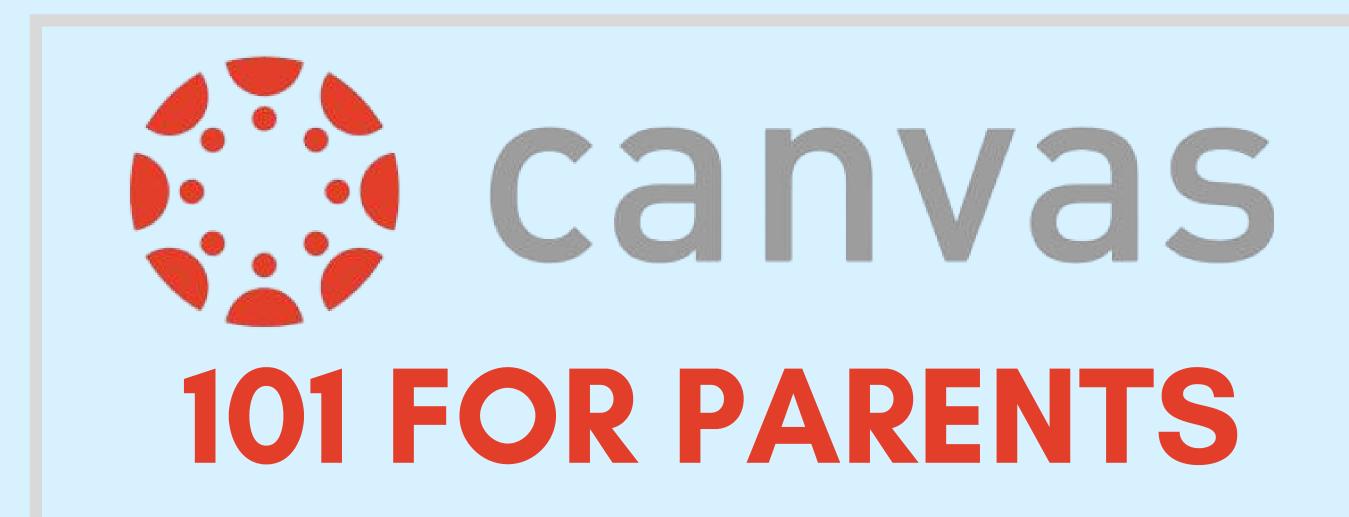

Elisa Nelson Elementary • August 2020

### TODAY'S DISCUSSION

#### **KEY POINTS**

What is Canvas

Parent Observer Account

Observer Role

Parent App

Resources

Contact

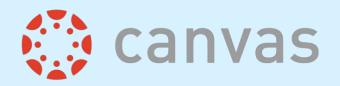

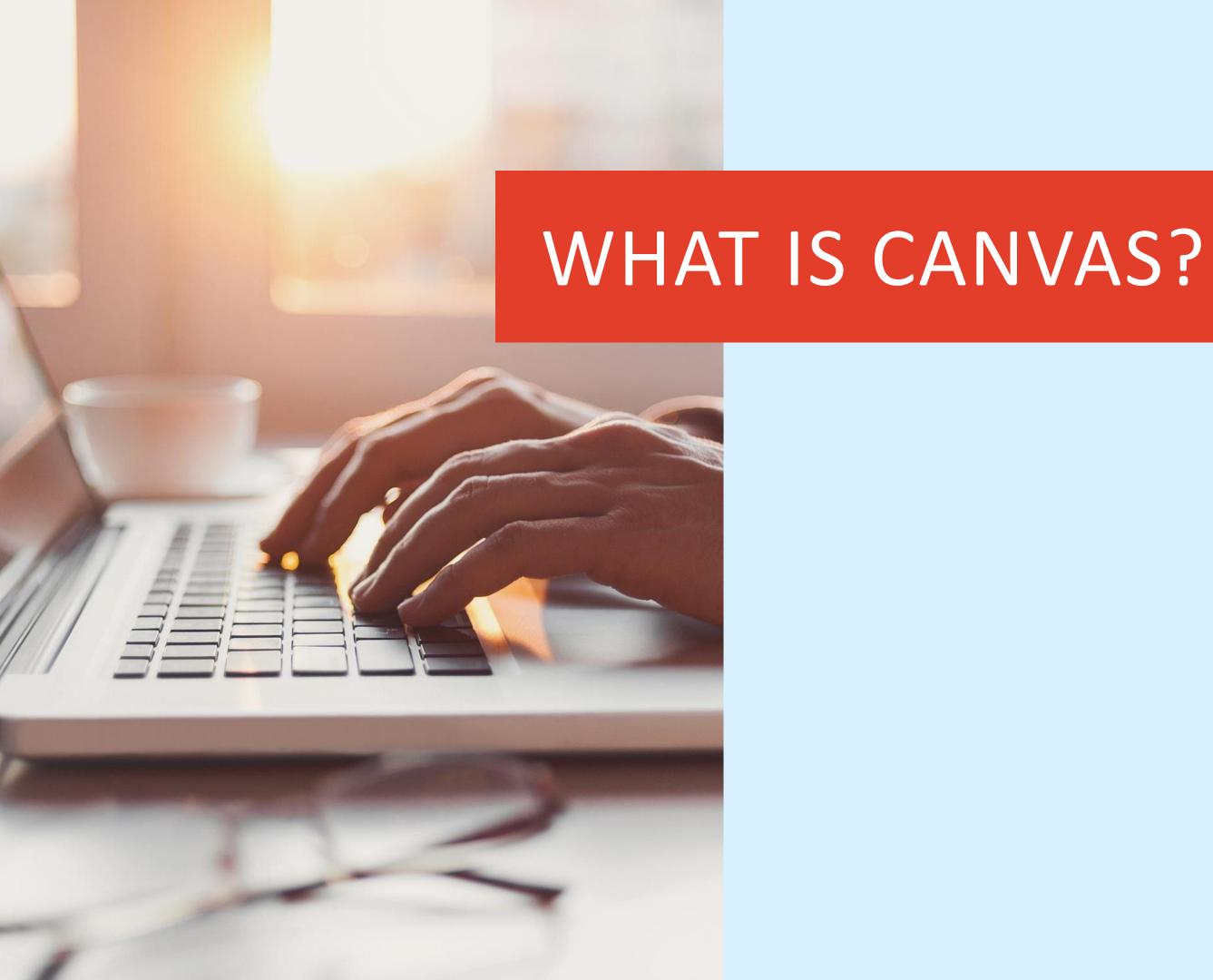

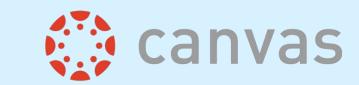

# LEARNING MANAGEMENT SYSTEM

A way to simplify teaching and learning by connecting all digital tools teachers, students and parents use into one place.

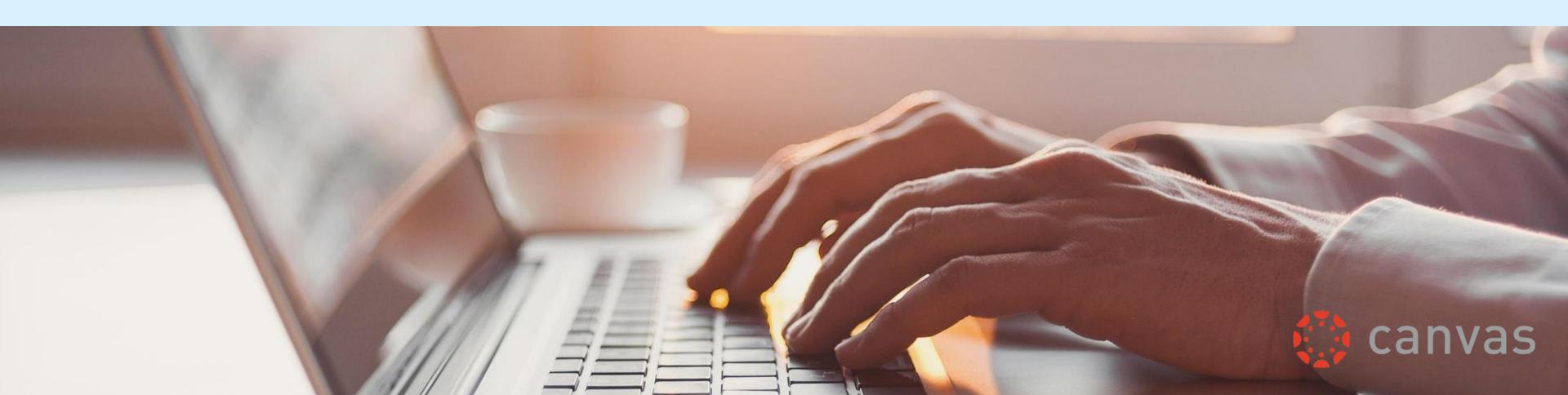

#### HOW CANVAS CAN BE USED

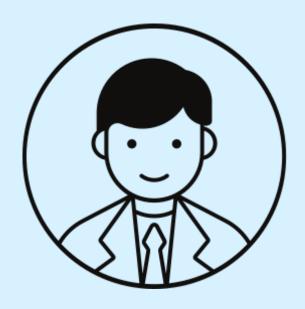

Personalized Learning

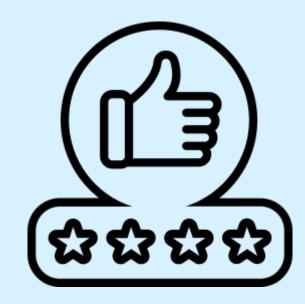

Provide students
with written, audio,
or video feedback

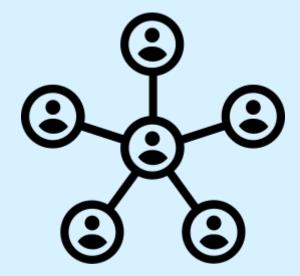

Organize work and course-related activities

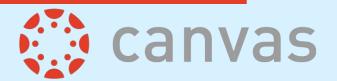

#### HOW CAN STUDENT USE CANVAS?

Access class materials

Collaboration with peers and teacher

Receive announcements, grade notifications, and more

Track progress

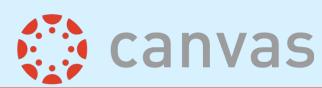

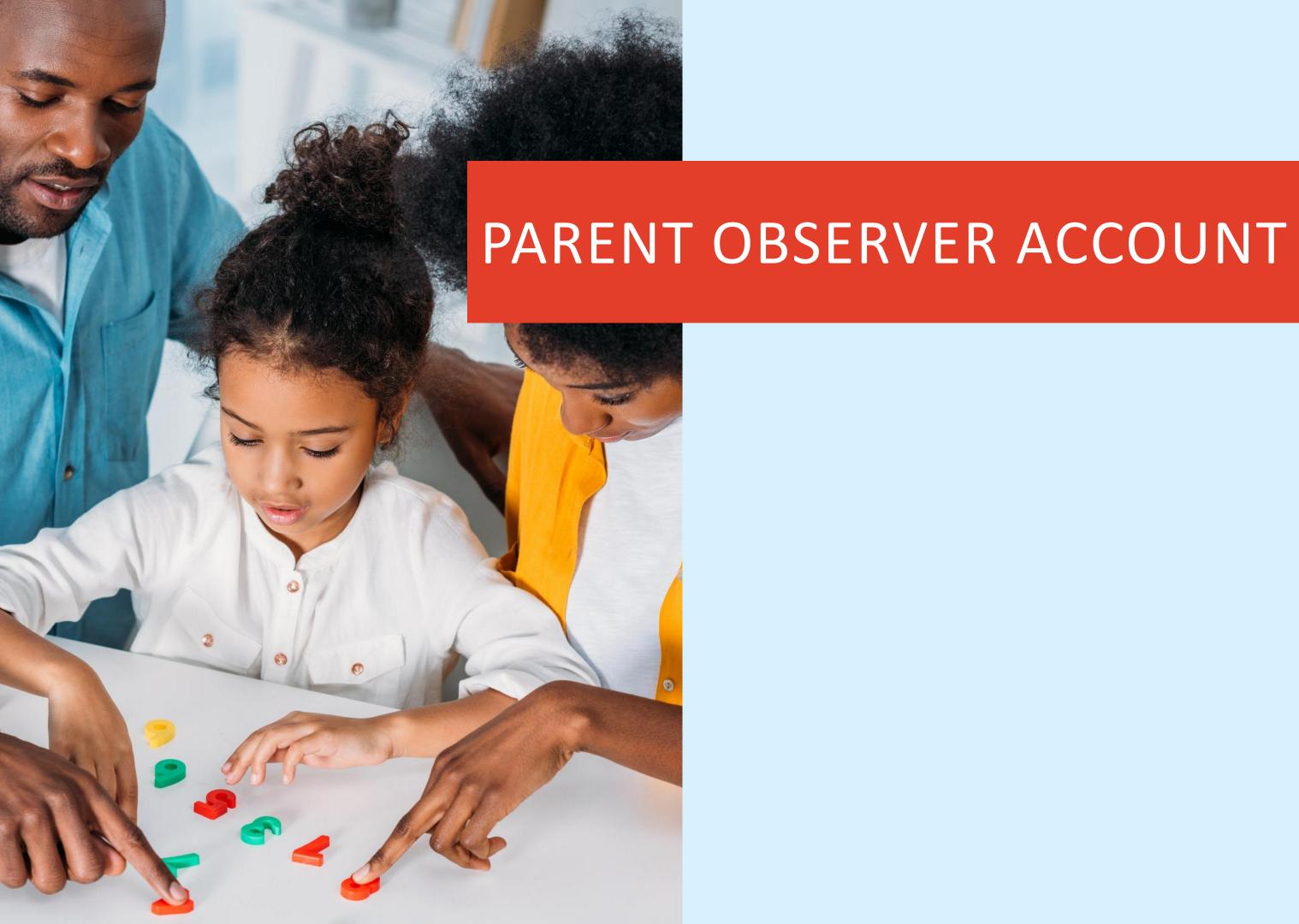

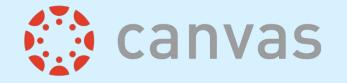

#### **OBSERVER ACCOUNT**

With the Canvas observer role parents have the ability to view their students' course content (assignment due dates, assignments, course modules, etc.). When a parents have access to a Canvas "Observer" account they have the ability linked to their student(s) account and follow their student in Canvas

# HOW DO I BECOME AN OBSERVER?

Your child's classroom teacher will assign you an Observer Role though a PAIRING CODE.

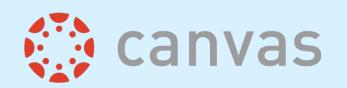

# TO GET STARTED YOU MUST HAVE THE FOLLOWING

HAVE ACCESS TO YOUR PAIRING CODE

Your child's homeroom teacher will provide a pairing code.

2 YOUR CHILD MUST BE ENROLLED IN A COURSE

This may not occur until close to the start of the first day of school

THE SCHOOL URL

https://pcsb.instructure.c om/login

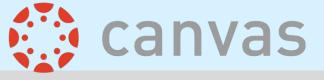

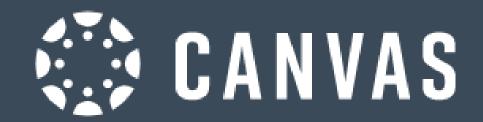

Parent of a Canvas User?
Click Here For an Account

Canvas User?' link in the top right corner of the page

r2.d2

**Password** 

Stay signed in

Forgot Password?

Log In

Students will login
through Clever.
However parents will
use this URL

https://pcsb.instructure.com/login/ldap?pse udonym\_session%5Bunique\_id%5D=

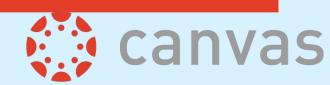

#### COMPLETE THE PARENT SIGNUP

Fully complete the form to register.

DO NOT forget your student pairing code.

| Parent Signup                                                       | ×     |
|---------------------------------------------------------------------|-------|
| Your Name                                                           |       |
| Your Email                                                          |       |
| Password                                                            |       |
| Re-enter Password                                                   |       |
| Student Pairing Code What is a pairing of                           | code? |
| ☐ You agree to the terms of use and acknowledge the privacy policy. |       |
| Cancel Start Participat                                             | ing   |

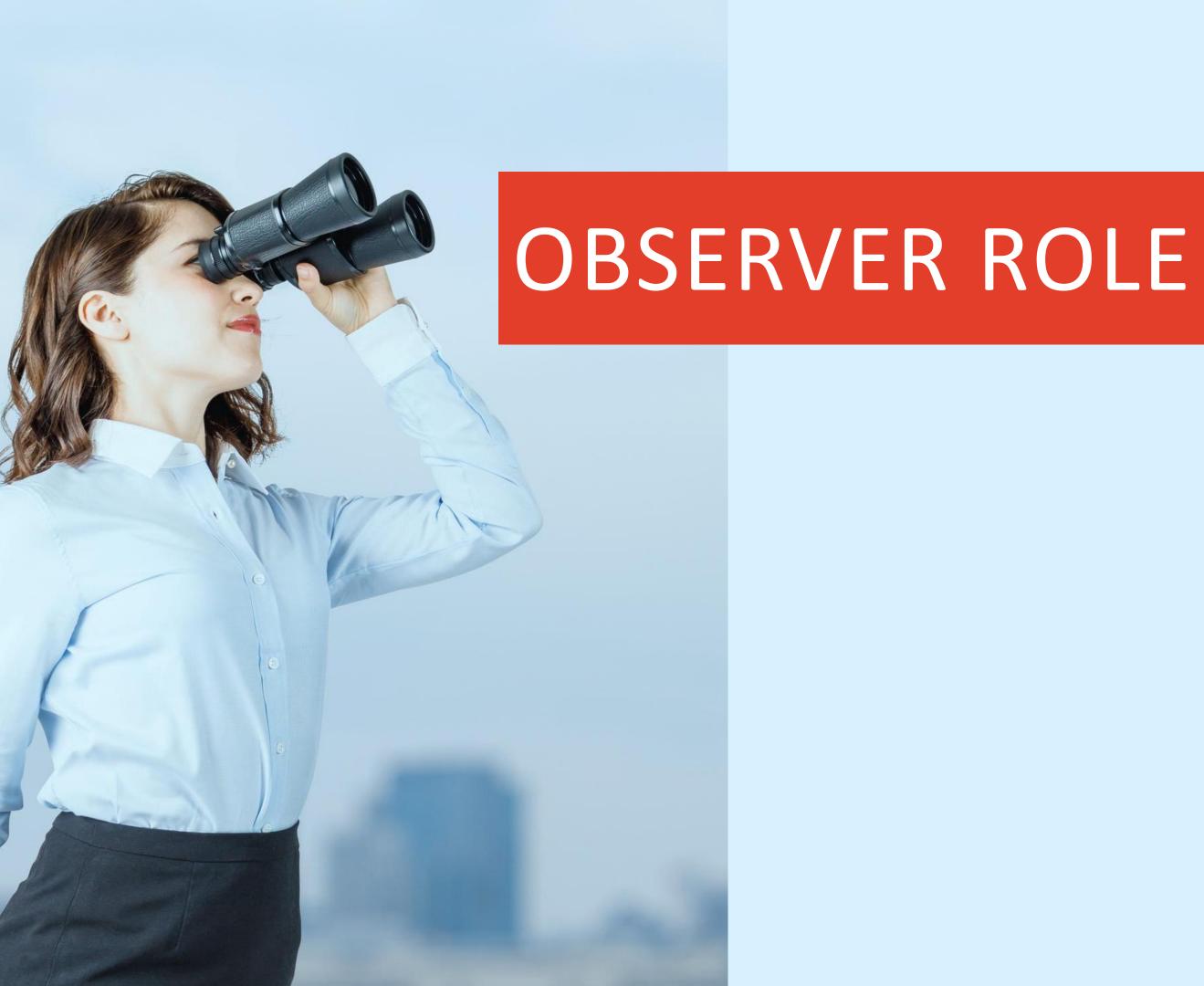

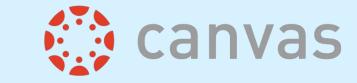

## OBSERVERS CAN

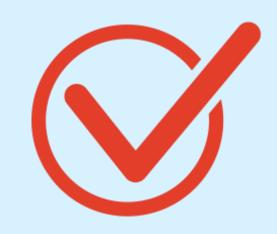

- VIEW & READ ANNOUNCEMENT
- VIEW THE CALENDAR
- VIEW THE DASHBOARD

- VIEW GRADES,
  ASSIGNMENT DUE
  DATES & COMMENTS
- VIEW OPEN FILES

VIEW MODULES & SEE DUE DATES

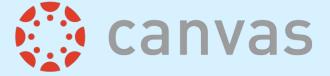

# OBSERVERS CANNOT

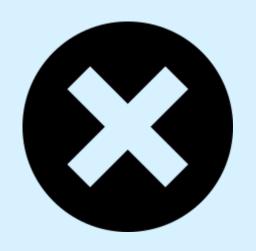

- ANNOUCEMENTS OR DISCUSSIONS
- SUBMIT ASSIGNMENTS OR QUIZZES
- VIEW COURSE ROSTERS

- VIEW LOCKED FOLDERS
  OR FILES
- **JOIN GROUPS**

VIEW UNPUBLISHED COURSES

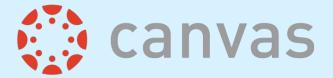

### LIMITATIONS

- Observers can view only the content that the student they are connected to.
- Observers can view assignments even if the student they are observing has not completed them.

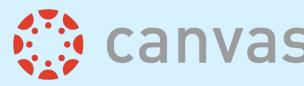

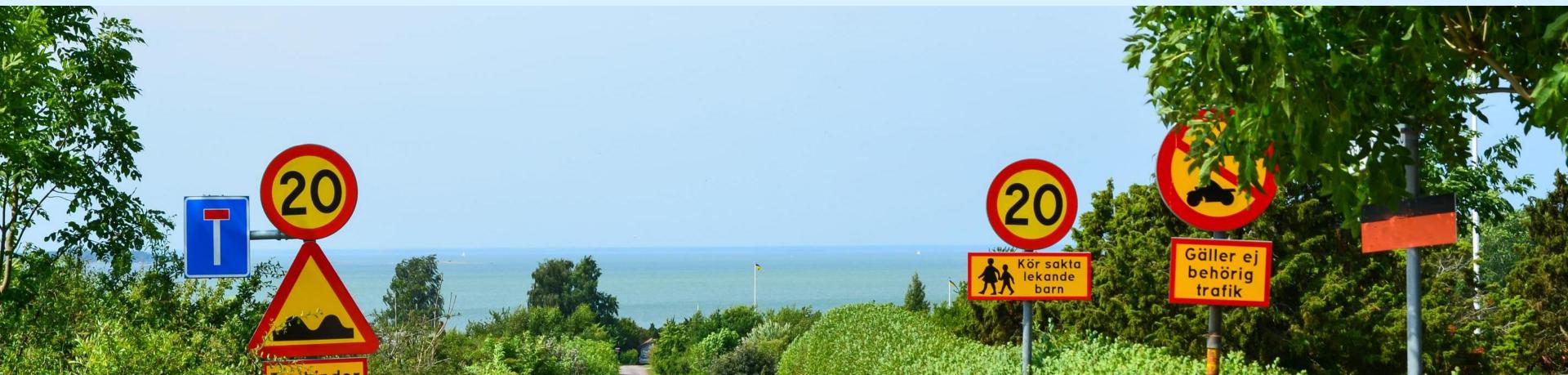

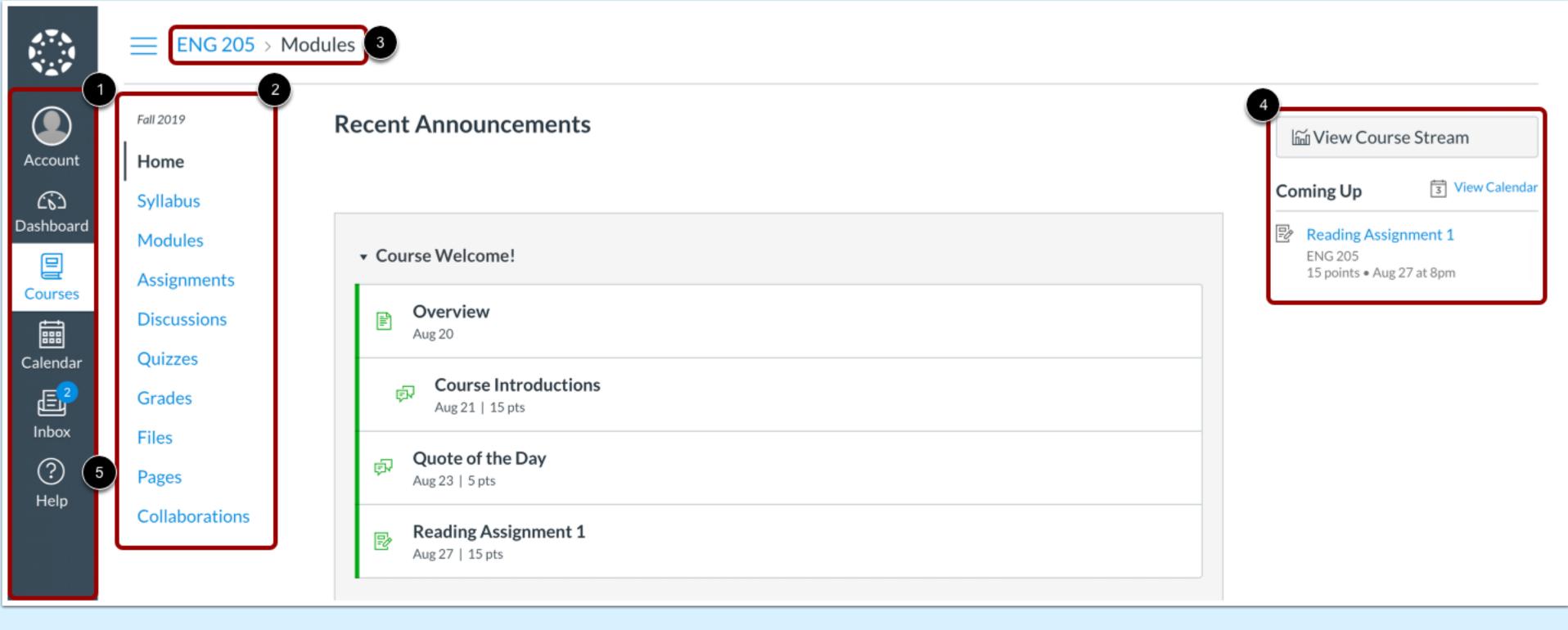

- The Global Navigation Pane helps identify where you want to go in the Canvas Platform
- The Course Navigation Pane helps you get where you want to go within the course
- The Breadcrumb Navigation shows you where you are within the course.
- The Sidebar will often be empty for observers.
- Help link gives assistance outside the instructor.

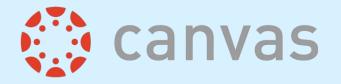

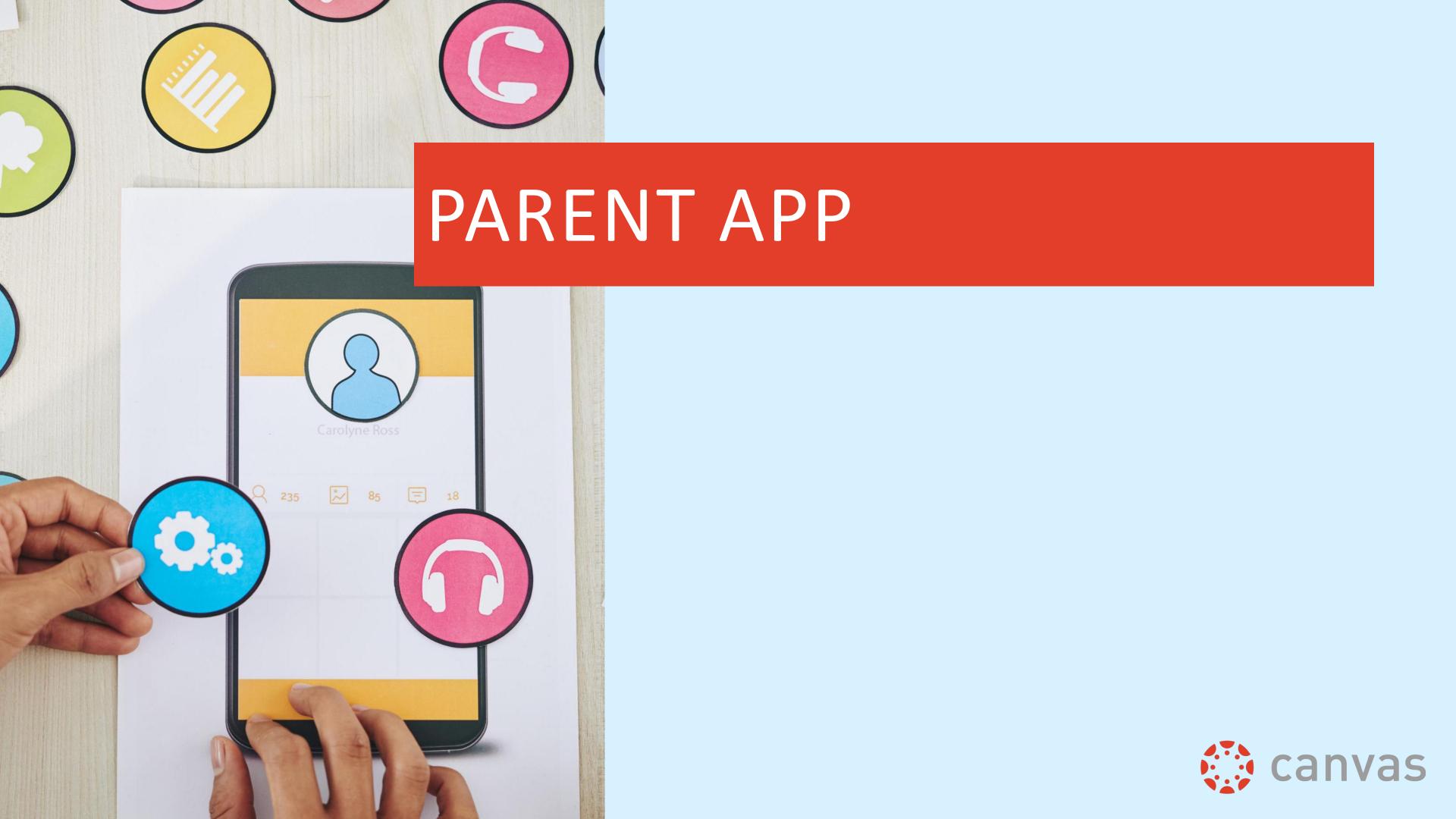

The Canvas App is limited to the view of student success: Calendar, Grades, and Alerts.

It is best to access Canvas on a desktop.

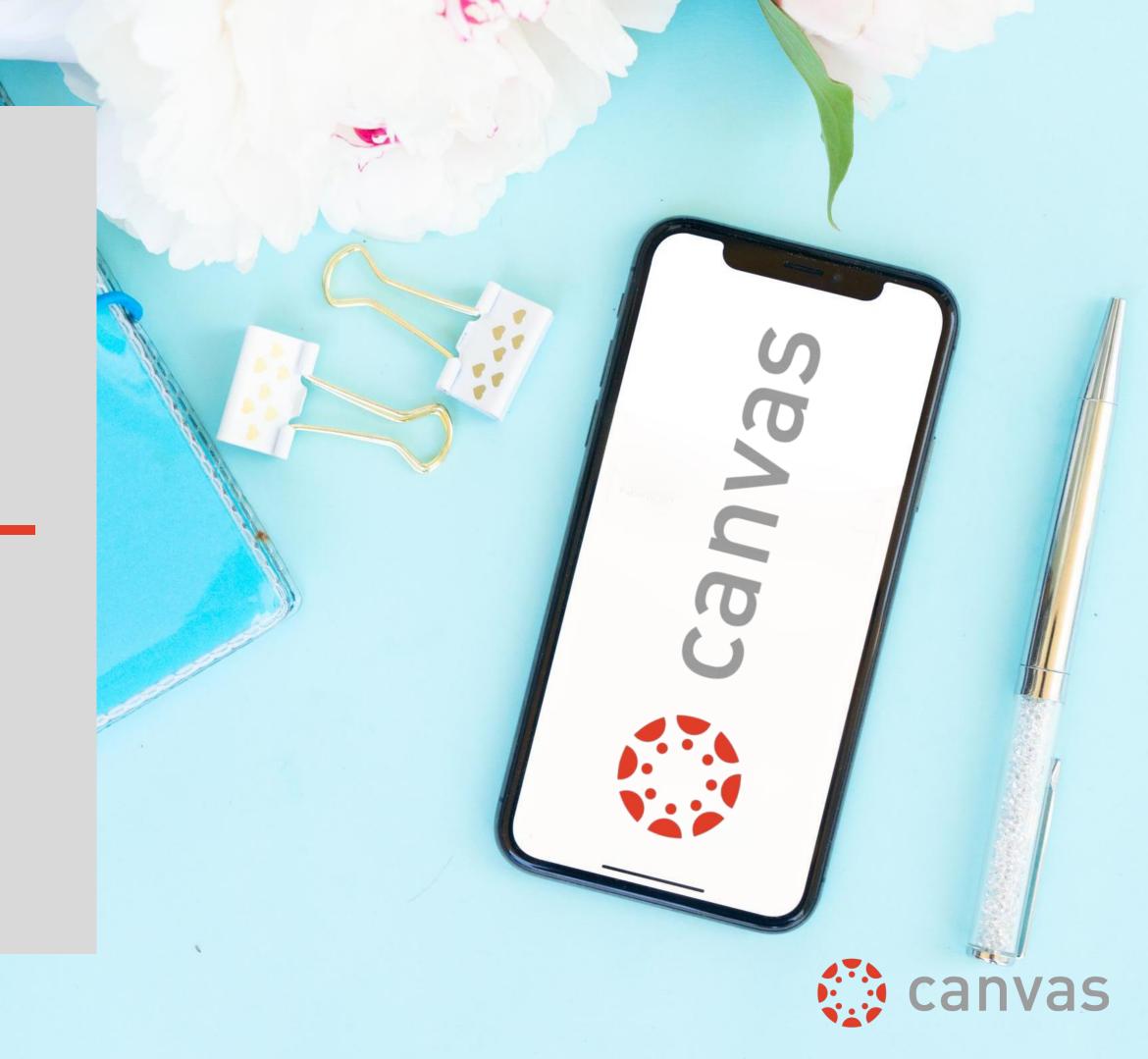

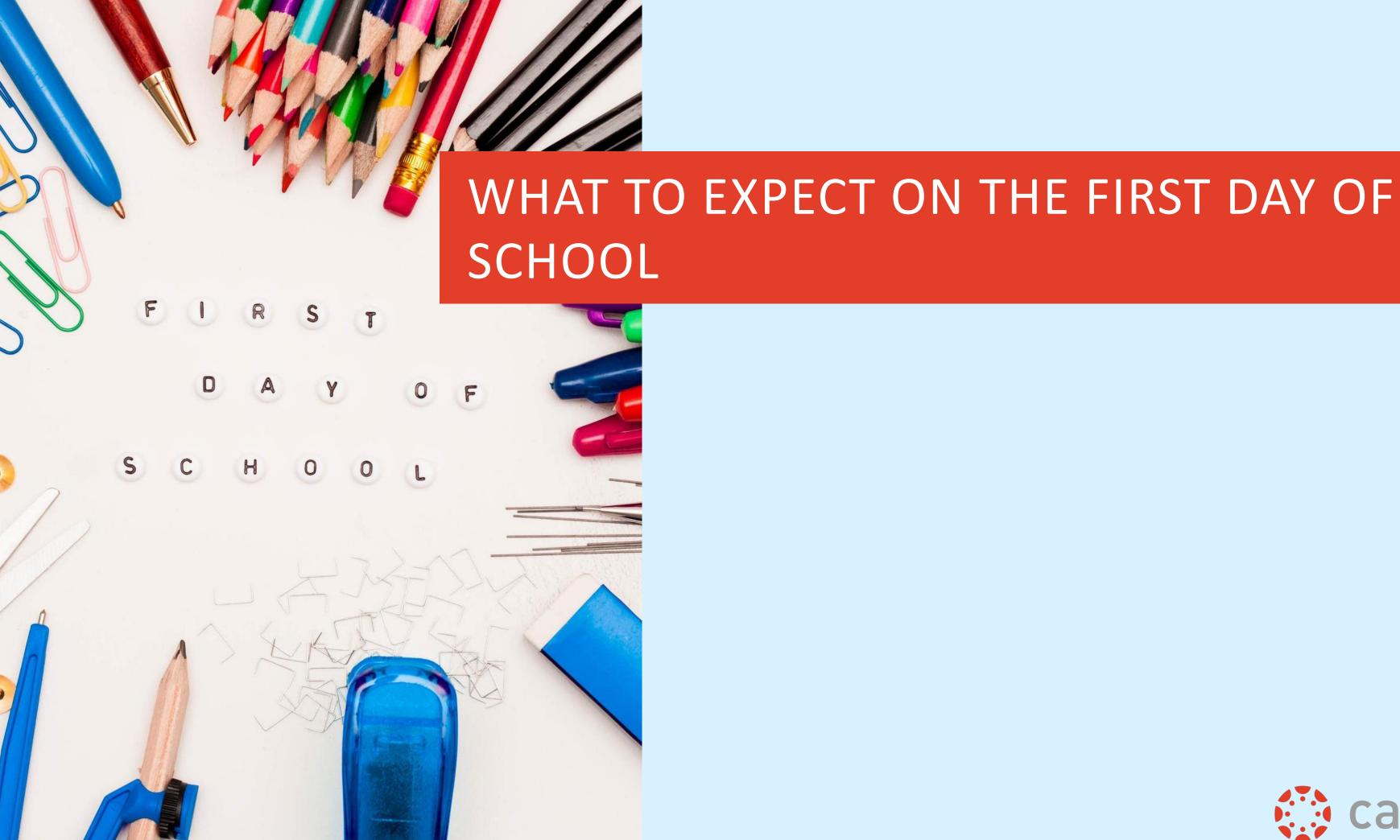

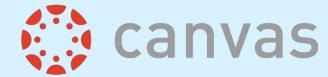

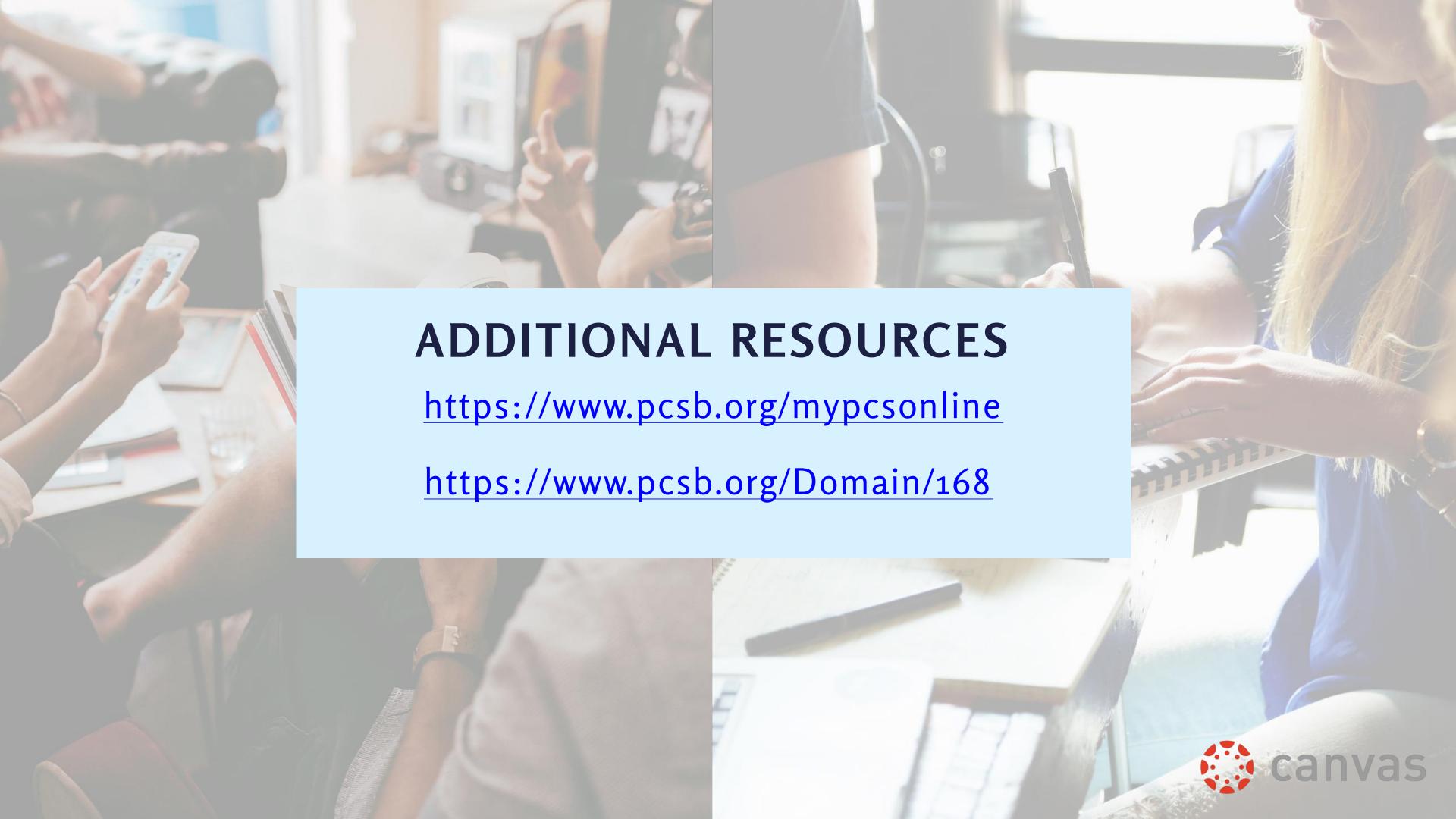

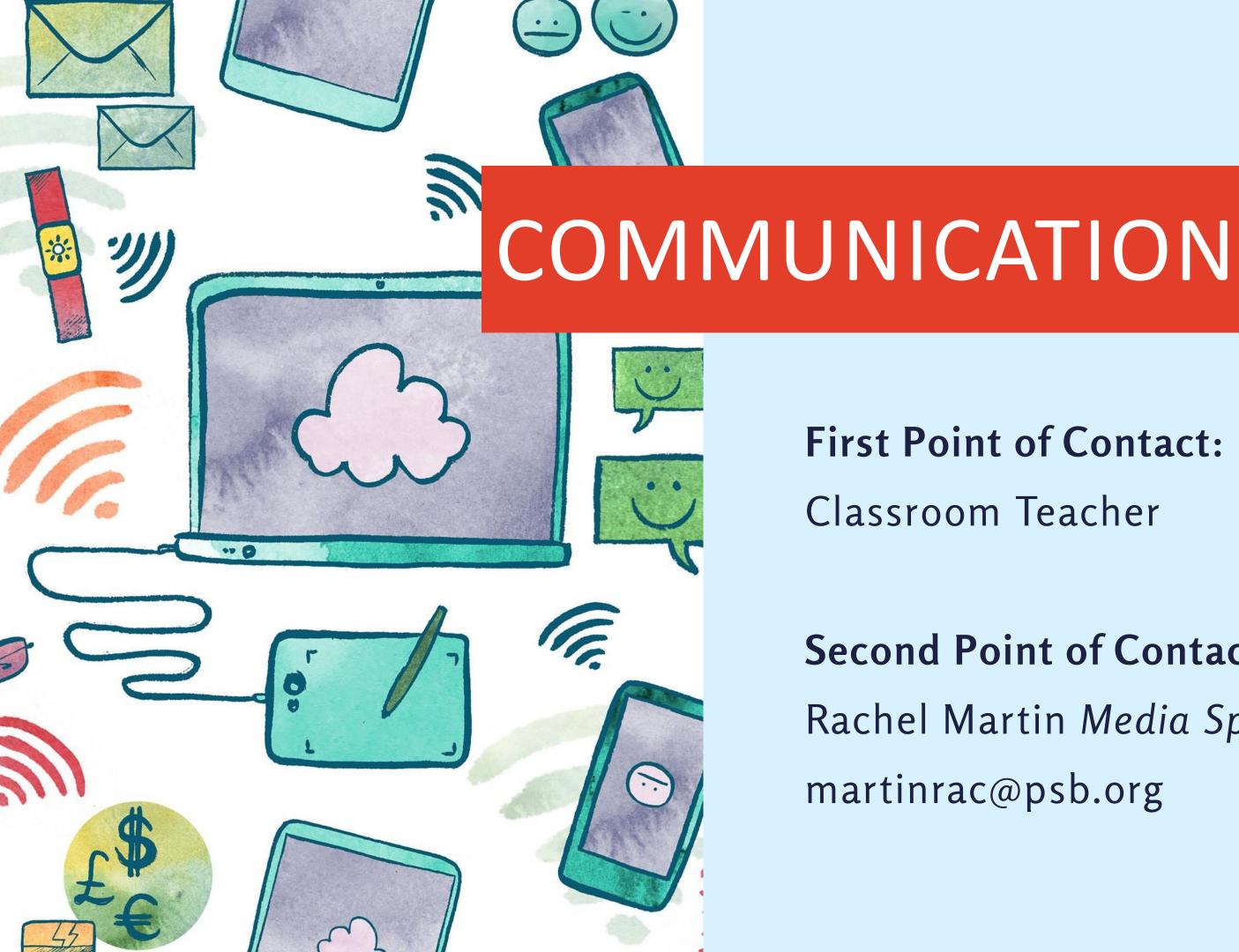

#### **First Point of Contact:**

Classroom Teacher

#### **Second Point of Contact:**

Rachel Martin Media Specialist martinrac@psb.org

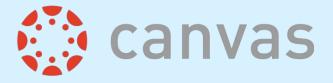

# ANY QUESTIONS

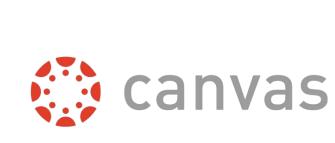

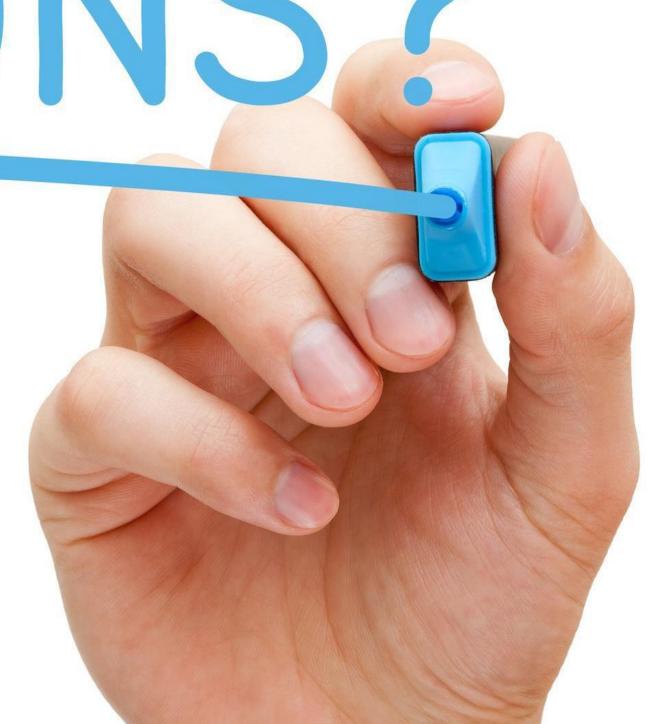